# Подписчики

#### Раздел находится в разработке

- [Просмотр \(фильтр подписчиков\)](#page-0-0)
- [Действия с подписчиками](#page-1-0)
	- [Добавить пользователя](#page-1-1)
		- [Добавить незарегистрированного подписчика](#page-3-0)
		- [Удалить подписчика](#page-4-0)
- [Экспорт и импорт](#page-5-0)
	- [Экспорт подписчиков](#page-5-1)
	- [Импорт подписчиков](#page-6-0)
	- [Импорт подписчиков с предыдущего модуля рассылки](#page-8-0)

Раздел для работы с подписчиками рассылок.

Расположение в админке: Продвижение › Рассылки › Подписчики

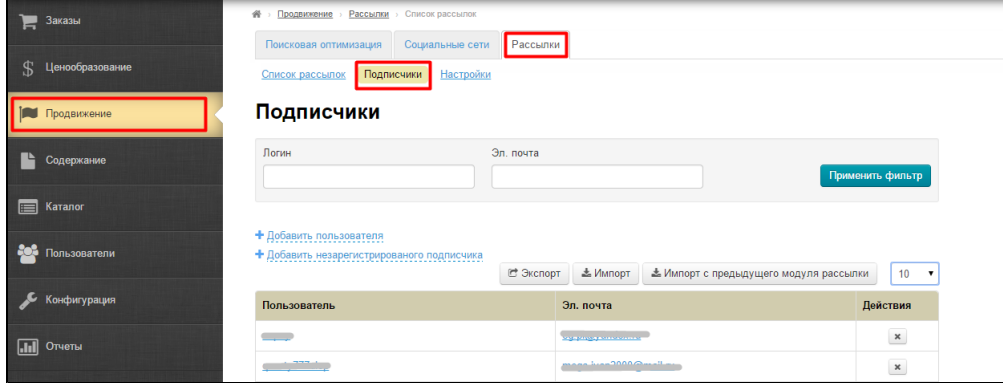

## <span id="page-0-0"></span>Просмотр (фильтр подписчиков)

Для просмотра подписчиков можно воспользоваться фильтром по логину или по адресу электронной почты:

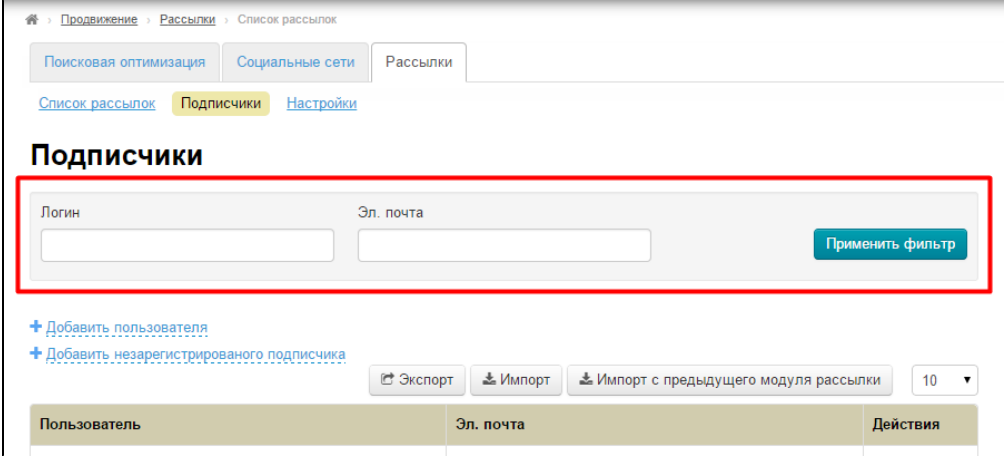

Вводим логин или адрес подписчика, которого необходимо найти и нажимаем кнопку «Применить фильтр»:

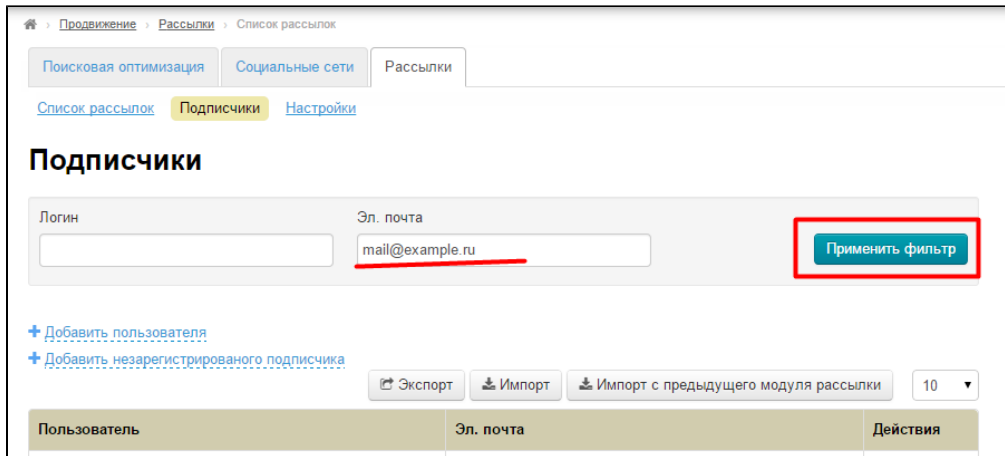

После нажатия на кнопку нам покажутся все подписчики, которые содержат указанные данные:

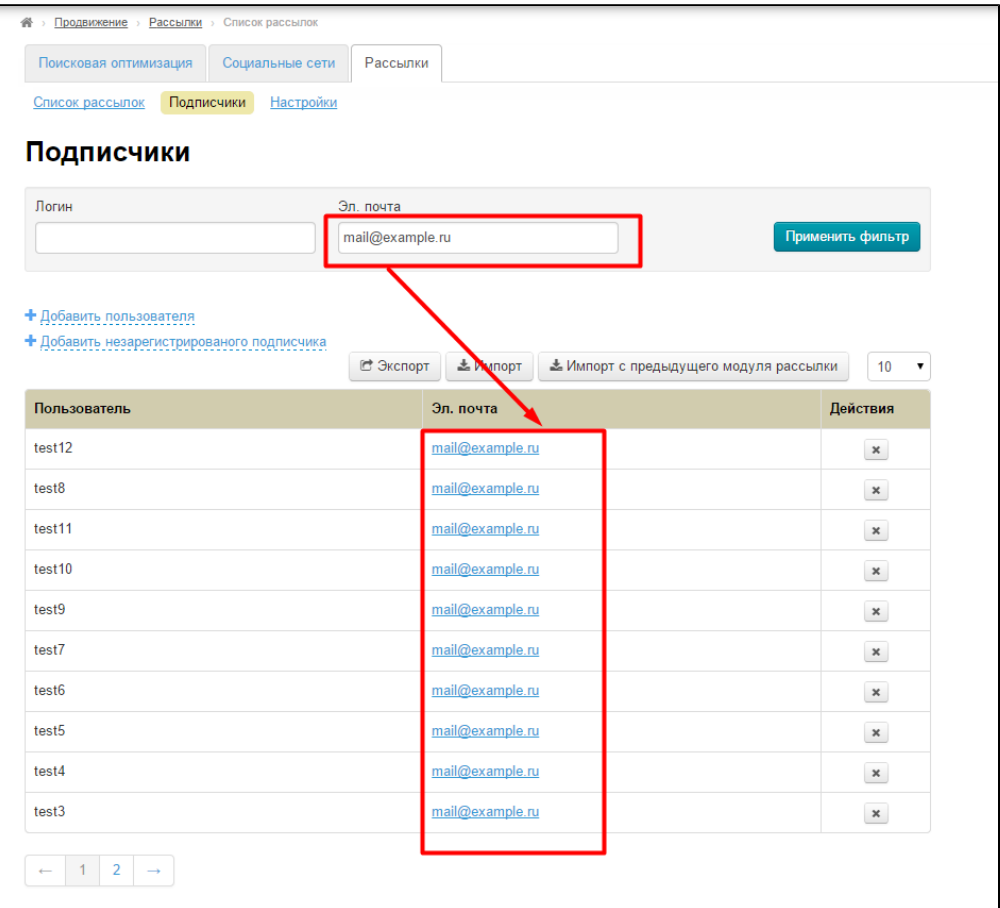

Так можно найти не только повторяющиеся логины или электронные адреса, но и уникального пользователя (например, проверить факт наличия подписки).

## <span id="page-1-0"></span>Действия с подписчиками

### <span id="page-1-1"></span>Добавить пользователя

Чтобы добавить в список подписчиков пользователя, который уже зарегистрирован у Вас, кликаем по надписи «+ Добавить пользователя»:

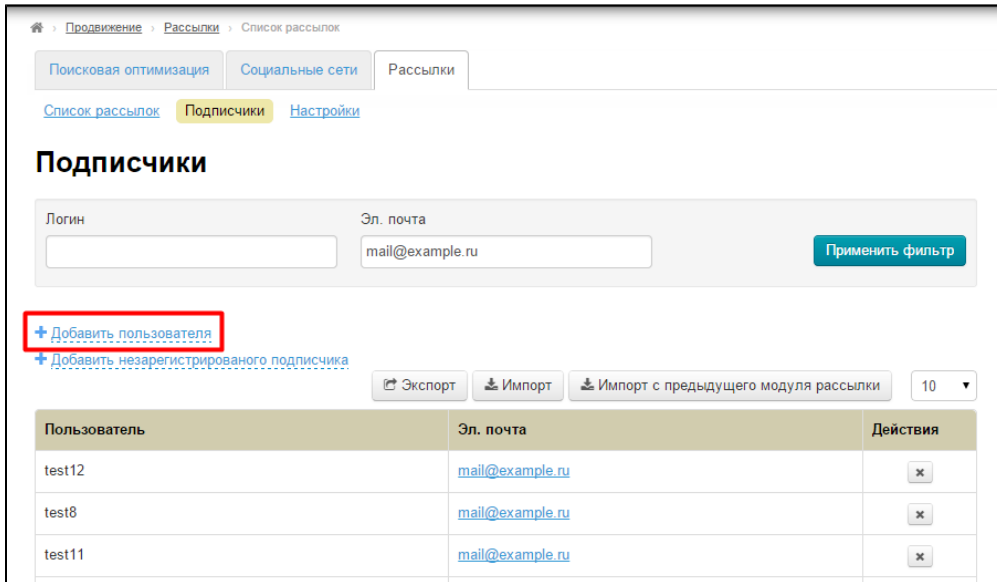

В появившейся форме вводим начало логина полльзователя или полностью логин:

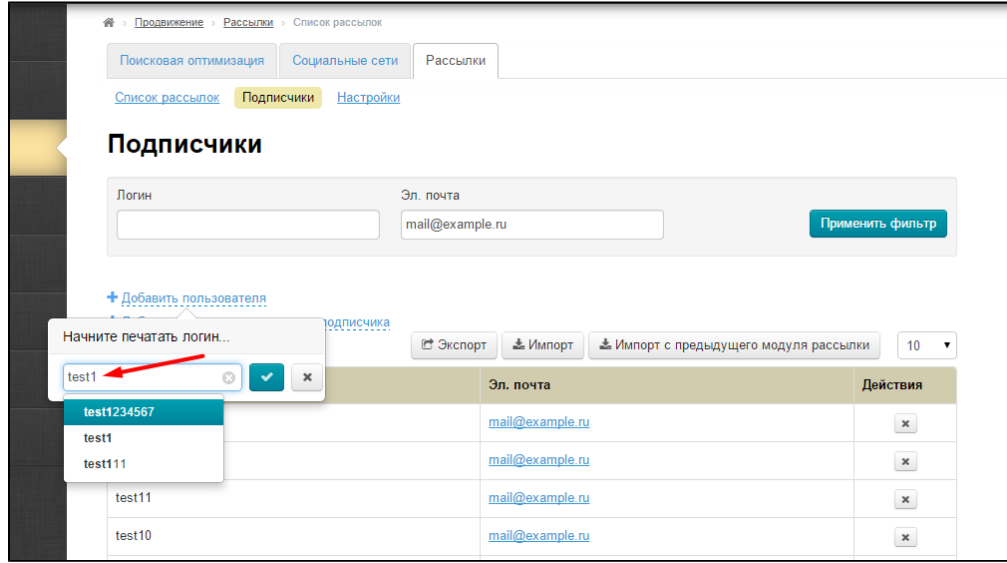

Выбираем из выпадающего списка нужный логин (можно также использовать на клавиатуре стрелки «вверх» и «вниз» для перемещения по списку):

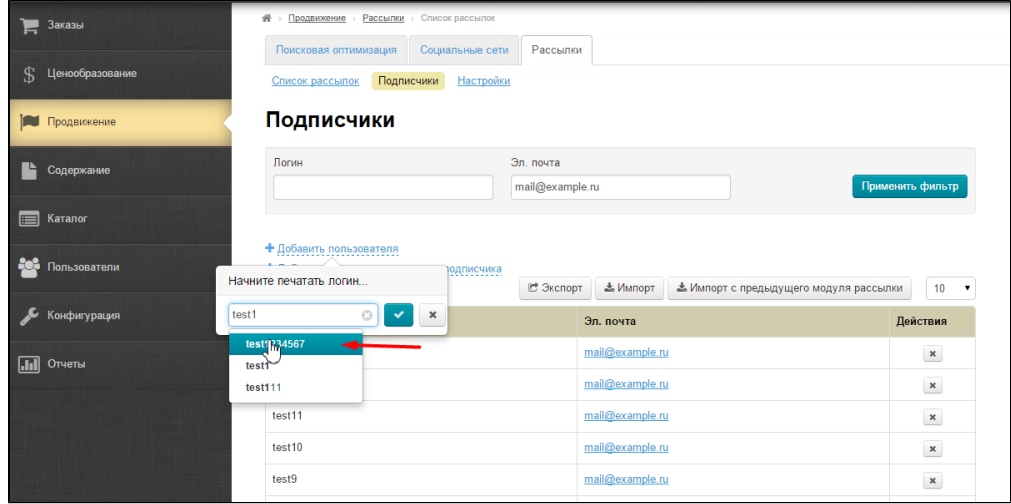

После выбора нажимаем кнопку с галочкой, чтобы подтвердить добавление:

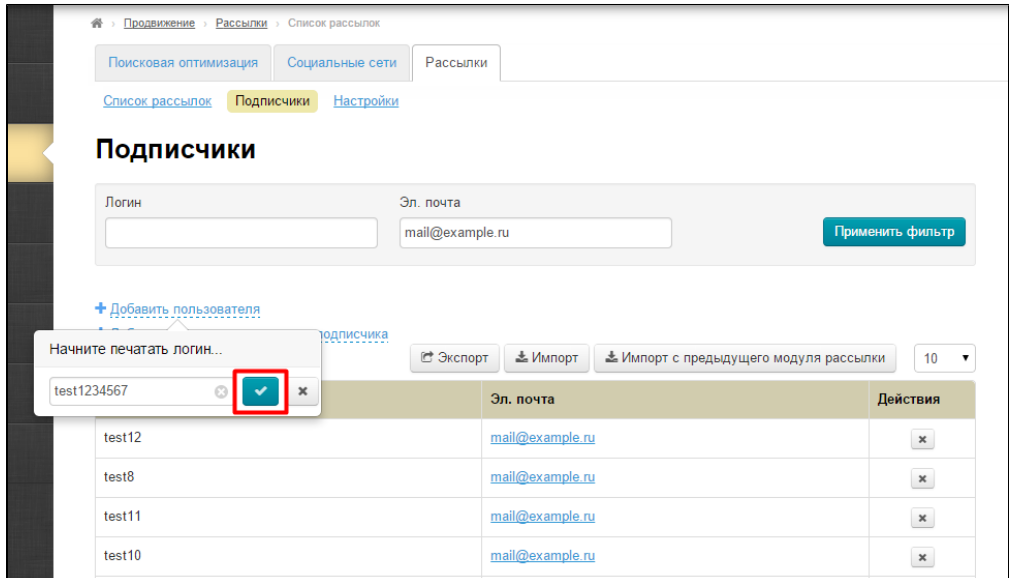

Если пользователя не было в списке подписчиков, то он добавиться. Если такой пользователь уже есть в списке, то появится специальное уведомление в правом верхнем углу:

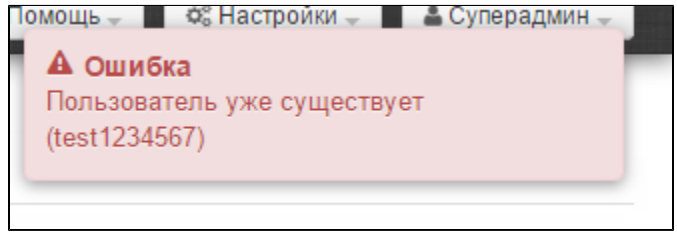

#### <span id="page-3-0"></span>Добавить незарегистрированного подписчика

Чтобы добавить в список подписчиков пользователя, который не зарегистрирован у Вас, кликаем по надписи «+ Добавить незарегистрированого подписчика»:

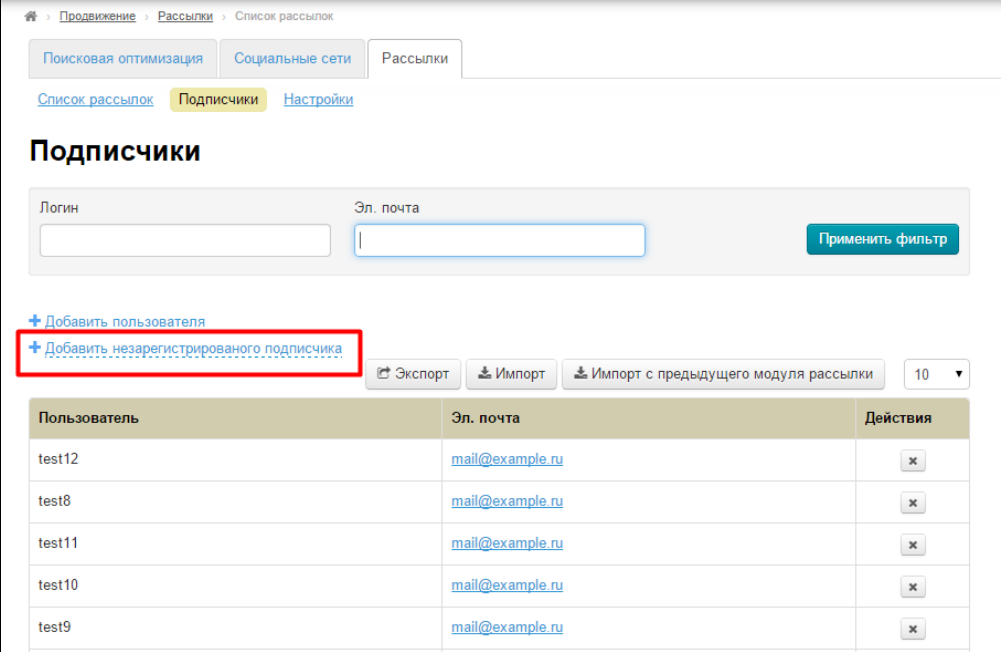

После клика открывается окошко с формой, которую необходимо заполнить:

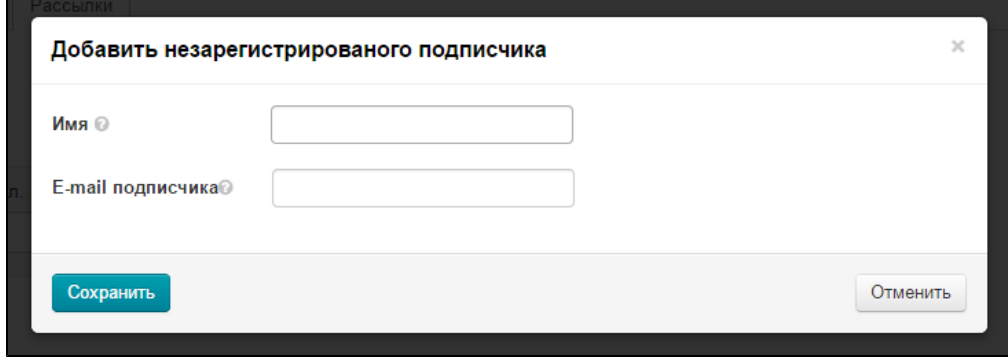

Заполняем поле «Имя» и «E-mail подписчика» и нажимаем кнопку «Сохранить»:

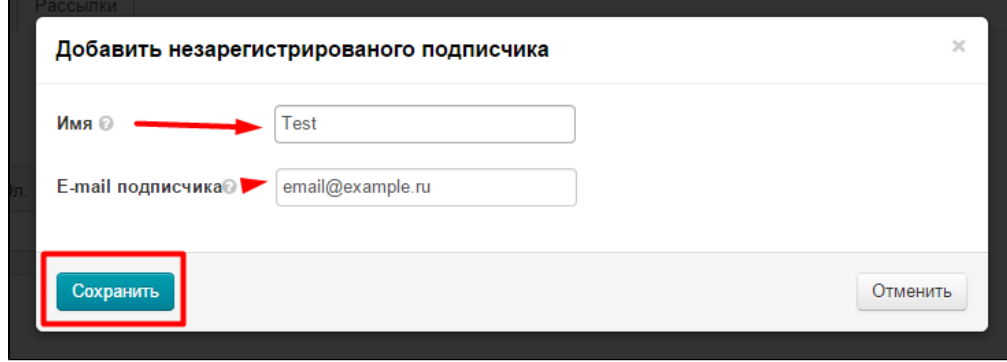

После добавления, подписчик появится у Вас в списке.

### <span id="page-4-0"></span>Удалить подписчика

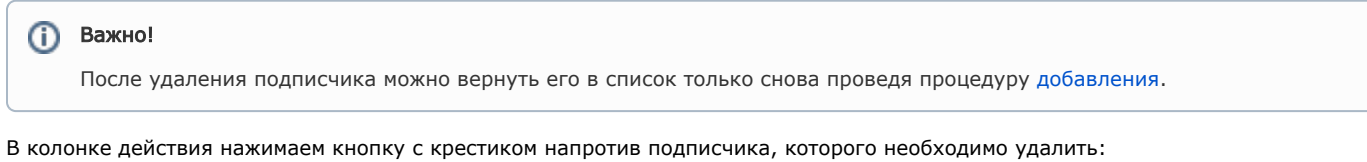

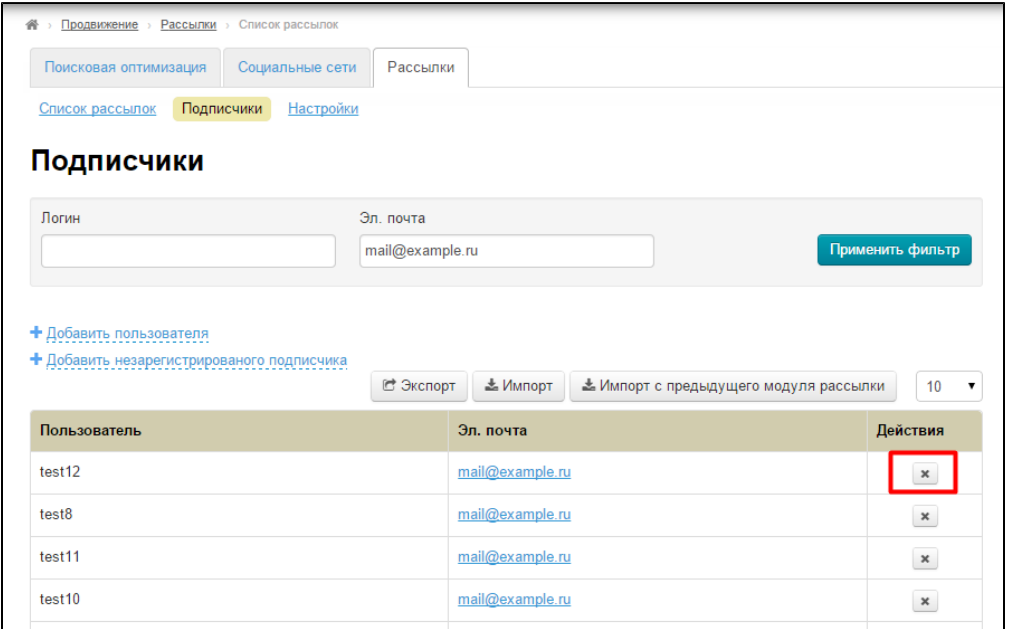

Чтобы подписчик был удален необходимо подтвердить действие, нажав кнопку «Да»:

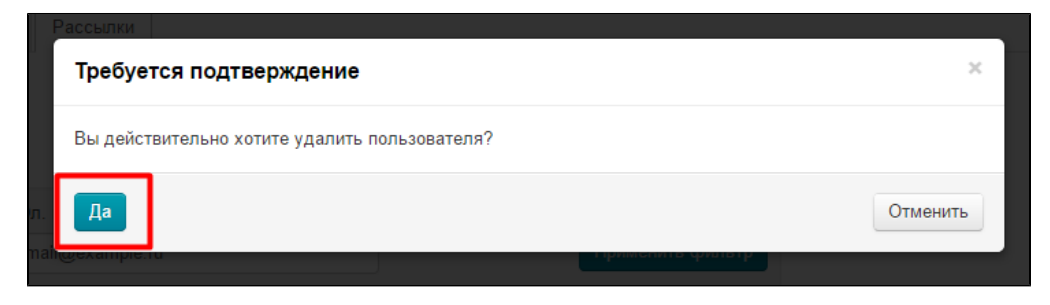

После нажатия на кнопку, подписчик будет удален из списка подписчиков.

### <span id="page-5-0"></span>Экспорт и импорт

#### <span id="page-5-1"></span>Экспорт подписчиков

 $\overline{a}$ 

Чтобы экспортировать список подписчиков к себе на компьютер в формате \*.xml, нажимаем кнопку «Экспорт»:

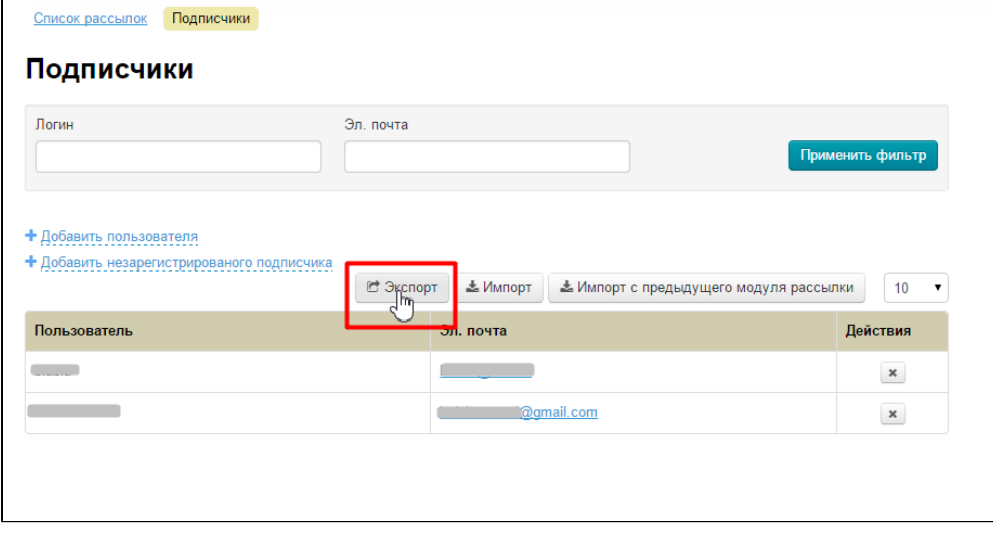

После нажатия, на ваш компьютер сохранится файл с названием subscribers.xml

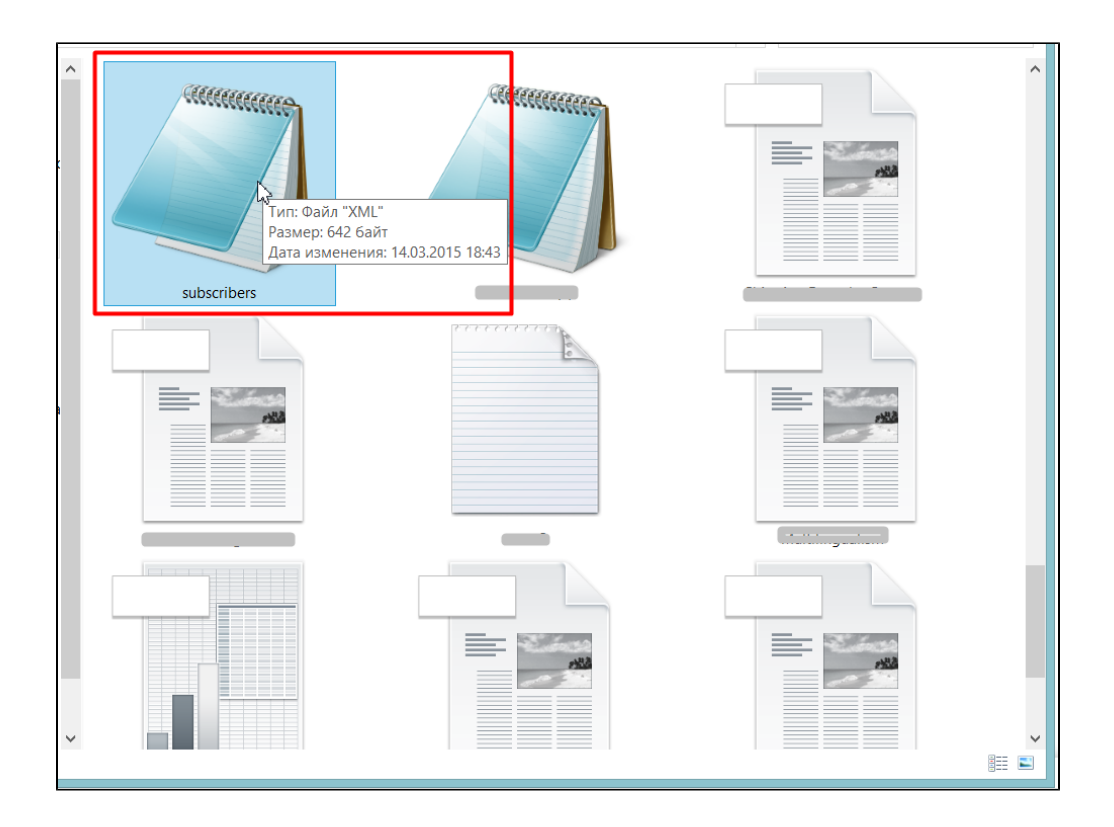

### <span id="page-6-0"></span>Импорт подписчиков

Если у вас большая база подписчиков, их удобнее импортировать, чем отдельно каждого добавлять руками.

Сначала необходимо сделать [«Экспорт»](http://docs.otcommerce.com/pages/viewpage.action?pageId=18189842#id--), чтобы был образец заполнения файла \*.xml. Затем, заполняем файл в формате \*.xml в соответствии с шаблоном и сохраняем.

Чтобы Импортировать готовый файл, нажимаем кнопку «Импорт»:

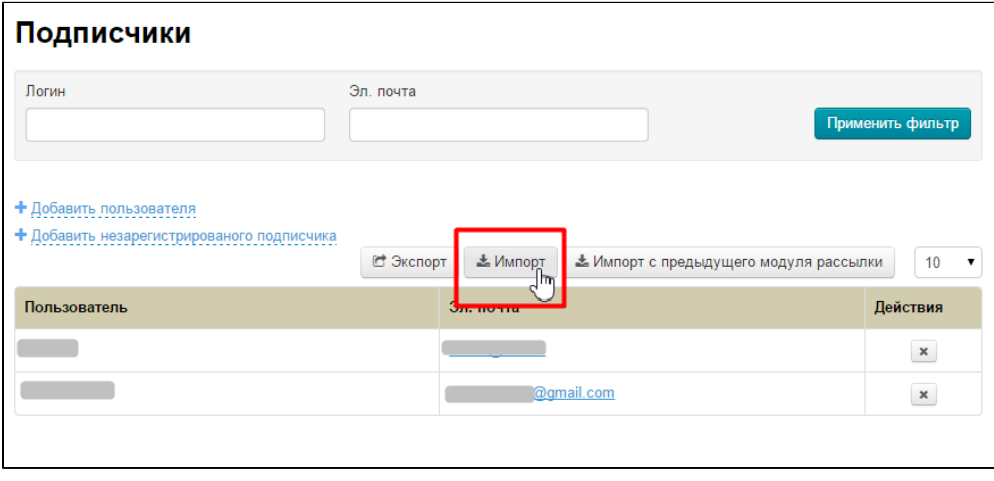

Нажимаем на кнопку «Выберите файл \*.xlm»:

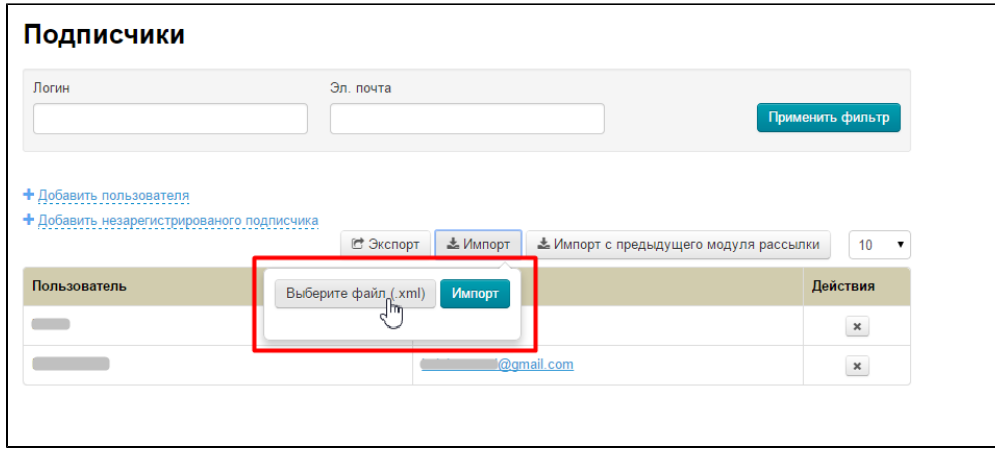

#### Выбираем файл на Вашем компьютере:

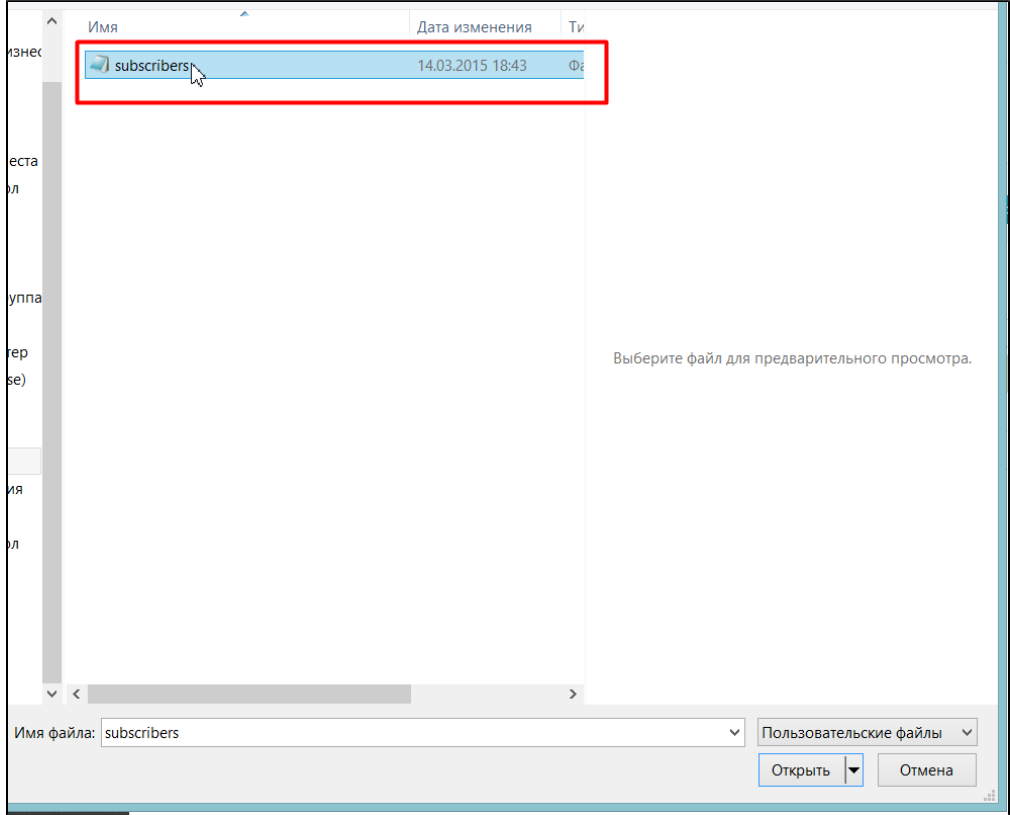

Теперь в админке нажимаем кнопку «Импорт»:

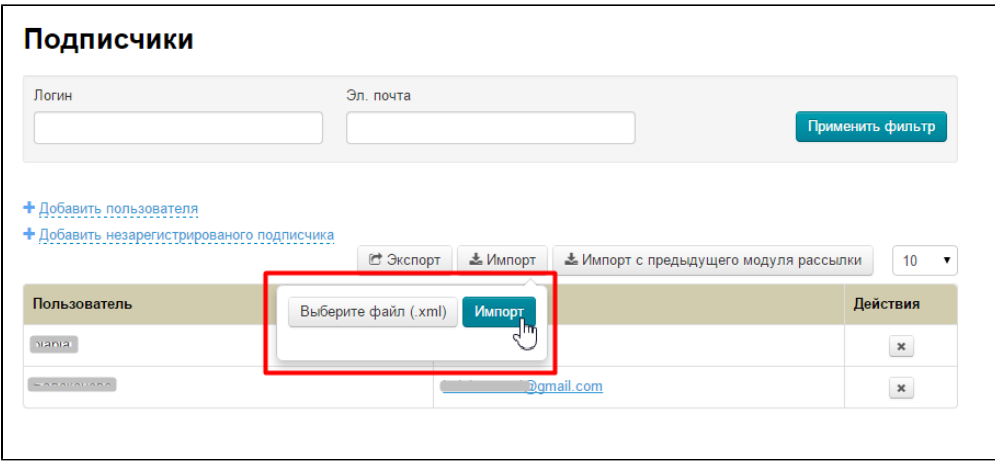

Об успешном импорте Вас оповестит специальное сообщение, которое появится в правом верхнем углу экрана:

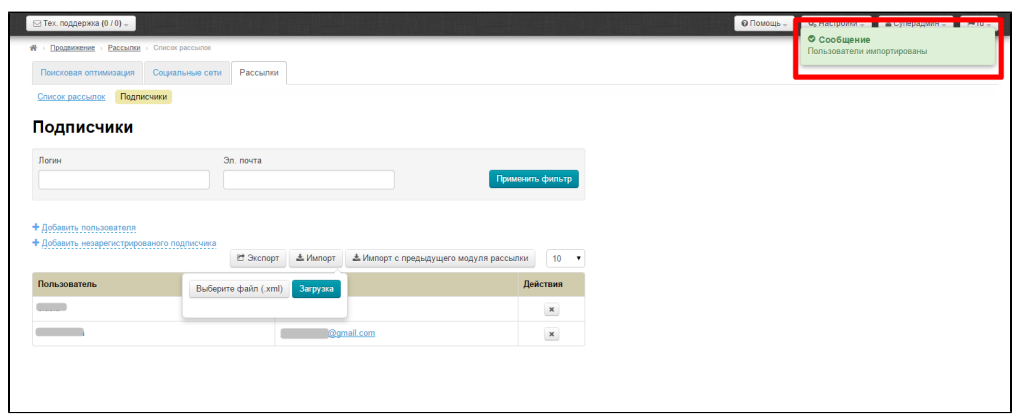

<span id="page-8-0"></span>Импорт подписчиков с предыдущего модуля рассылки